## This guide will allow you to order YPPS' most common products.

## **Catalog Product Selection**

- Select the product category from the left-hand navigation pane or click on one of the icons presented on your screen. For this example, Copies - B&W or Color will be selected.
- Once you have selected your product from the home page, you will be prompted with a request for more specific information.

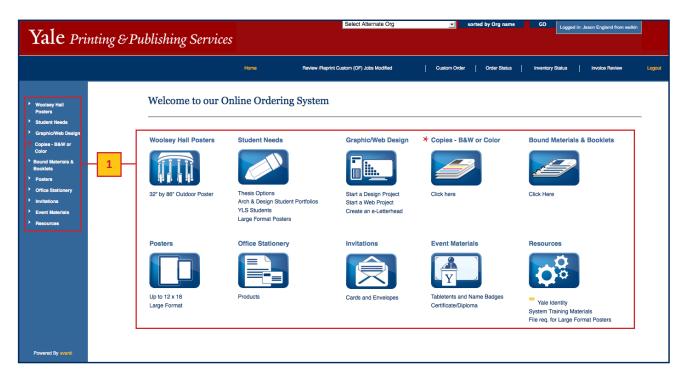

Choose the type of copy needed. Color - all sizes will be used for this example.

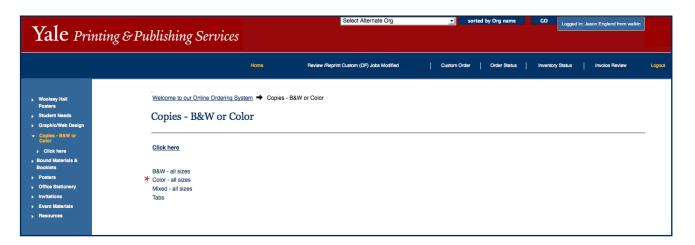

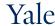

### **Catalog Product Selection** continued

- Enter the quantity needed in the QTY text field, then [click] the TAB key or [click] the "+" sign under Edit Detail.
- Select your print options by answering the brief questions regarding Proof Choices, Sizes, 1 sided or 2 sided, and the Finishing e. Operations requested.
- Optional: [Click] on the Notes book icon to enter any special instructions for this print job. A new window will appear for you to enter your notes. [Click] OK after adding special instructions. You will be returned to the previous screen.
- [Click] the Add to Cart button. A status bar will appear to let you know that the product is being added to your cart.

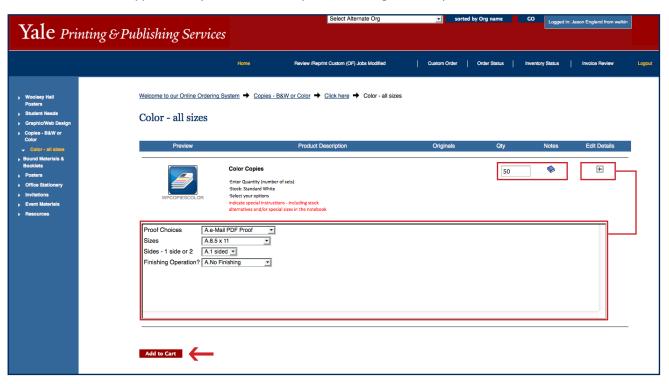

## **Your Print Order Cart**

- Review the products that you have added to Your Cart for accuracy. From this screen you can: h.
  - Change the quantity needed by entering a new value in the QTY text box.
  - Modify the print options selected on the previous screen using the Edit Details icon.
  - Remove the order from your cart by clicking the Delete icon next to the item you would like to delete.

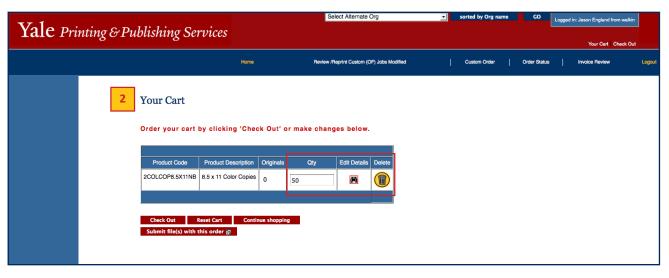

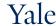

### **Additional Cart Options**

- Several options are available from Your Cart: i.
  - To add more items to your print order, click Continue Shopping to return to the home page.
  - If you would like to erase the entire order select the **Reset Cart** button.
  - Use the Submit file(s) with this order button to include a sample; a new window will appear allowing you to browse to files on your local computer or a networked drive.

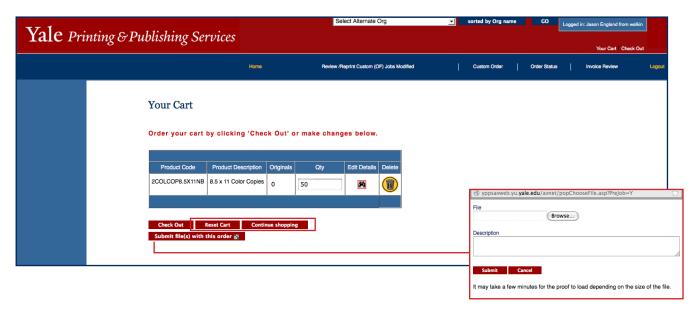

### **Check Out**

Once your cart is ready for processing, [click] Check Out.

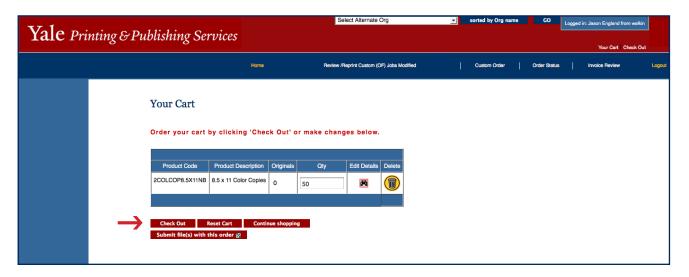

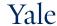

## **Delivery Information**

- Review the **Ship To** pre-populated address associated with your name.
  - If the address is incorrect, use the drop-down list to choose another address (the addresses displayed are associated with your ORG) or [click] on **Lookup** for a full listing and search capabilities.
  - Alternately, you can create a new address by clicking **One-Time Entry** and entering in the required delivery information.
- ١. [Click] Continue to proceed with your print order or Back to return to the previous screen.

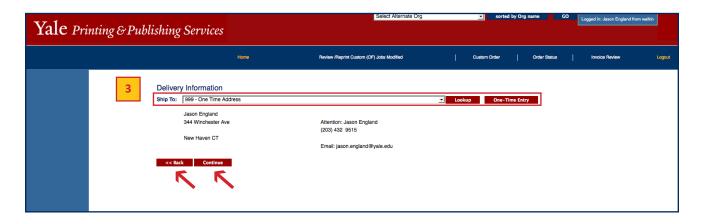

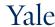

### **Order Information**

- Double-check that your Delivery Information is correctly filled in along with the product(s) in your Cart, Job Description, Contact Information, Additional Information, Additional Notes, and Payment Options.
  - If the Delivery Information is incorrect, use the Return to Address Info button located on the bottom of the page to edit the delivery information.
  - Always update the Job Description to include key words related to your job for future job or invoice review.
  - To modify the selection(s) in your cart refer back to step
  - Update the Contact Information if needed.
  - If you would like to have another individual be involved with communications regarding this print order, please [click] in the Check box next to Do you wish to enter an alternate contact for this job? Alternate Contacts, associated with your ORG, will be available from drop-down lists after you make this selection. In the Contact Type drop down box Indicate for each alternate contact, whether the individual is a Main Contact, Alternate Contact, or Proof Contact.

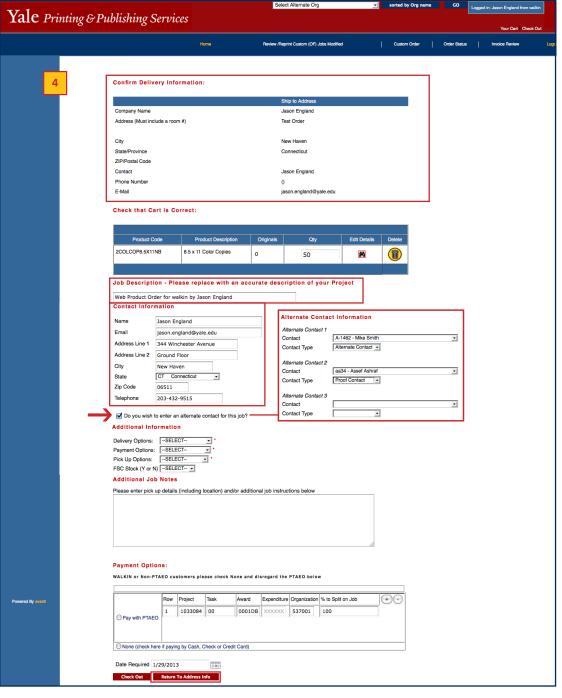

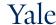

### Order Information continued

- Select options from the **Additional Information** section as required.
- Enter optional Additional Job Notes if they are needed.
- In the Payment Options section, enter the PTAEO's being billed or choose None if you are a customer who is not using a PTAEO to process payment.
- Enter the Date Required in the available text box or [click] the calendar icon to use the calendar pop out. By default, the system will choose a date that is three days from your order date.
- Once you have reviewed the form for accuracy and confirmed that it is correct, [click] Check Out to proceed with your print order or **Cancel** to return to the previous screen.

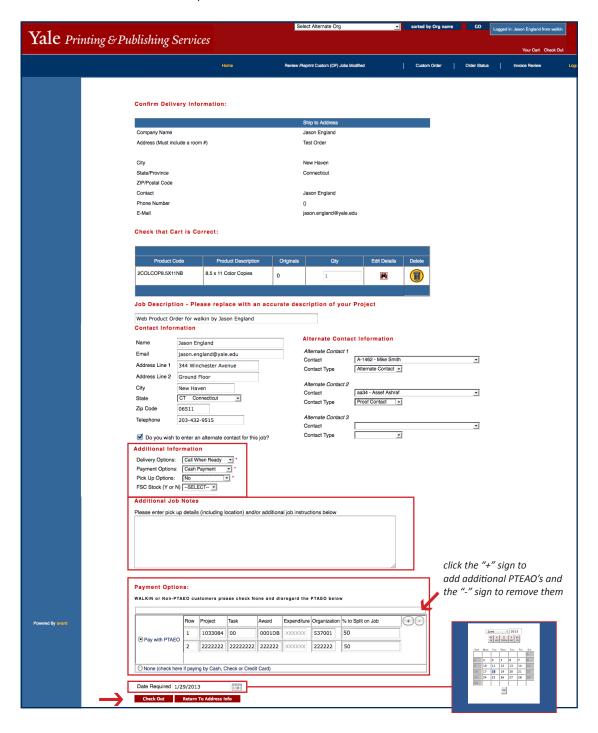

## Yale

### **Order Confirmation**

- A receipt for your order will display.
  - Please review the information and save it for your records.
  - To end your session please us the Logout button in the top left of the screen.

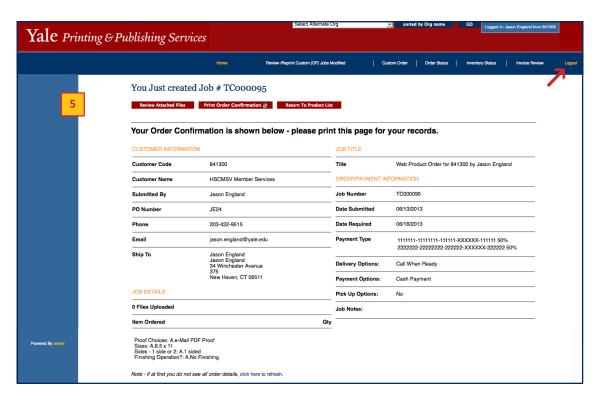